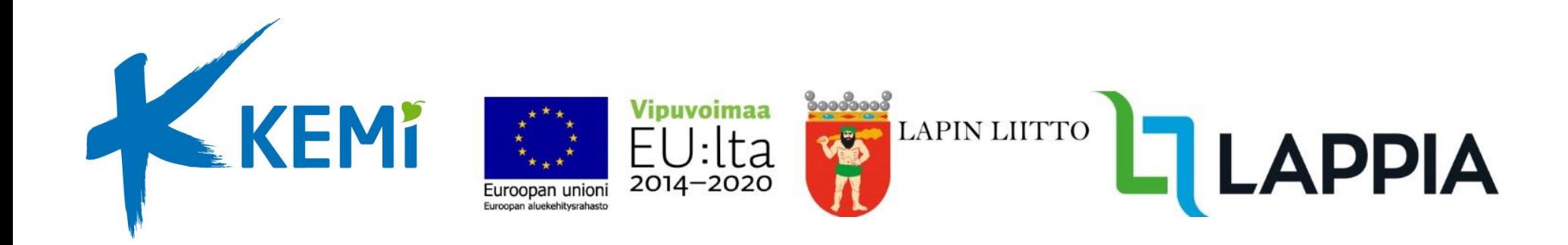

# Näin liityt Teams-tapahtumaan

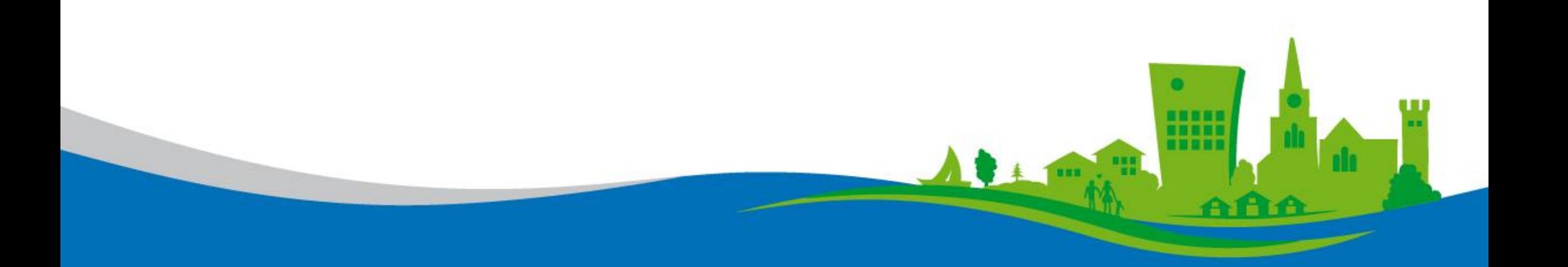

### Liittyminen Teams-tapahtumaan

Kun sinut on kutsuttu Teams-tapahtumaan, saat siitä yleensä sähköpostikutsun, joka sisältää liittymislinkin. Linkki löytyy viestin alaosasta.

Voit saada linkin myös muuta kautta, esimerkiksi suoraan verkkosivuilta.

Kutsun sisältö voi näyttää eriltä, riippuen käyttämästäsi sähköpostipalvelusta tai –ohjelmasta. Esimerkkikuva Gmail-palvelusta.

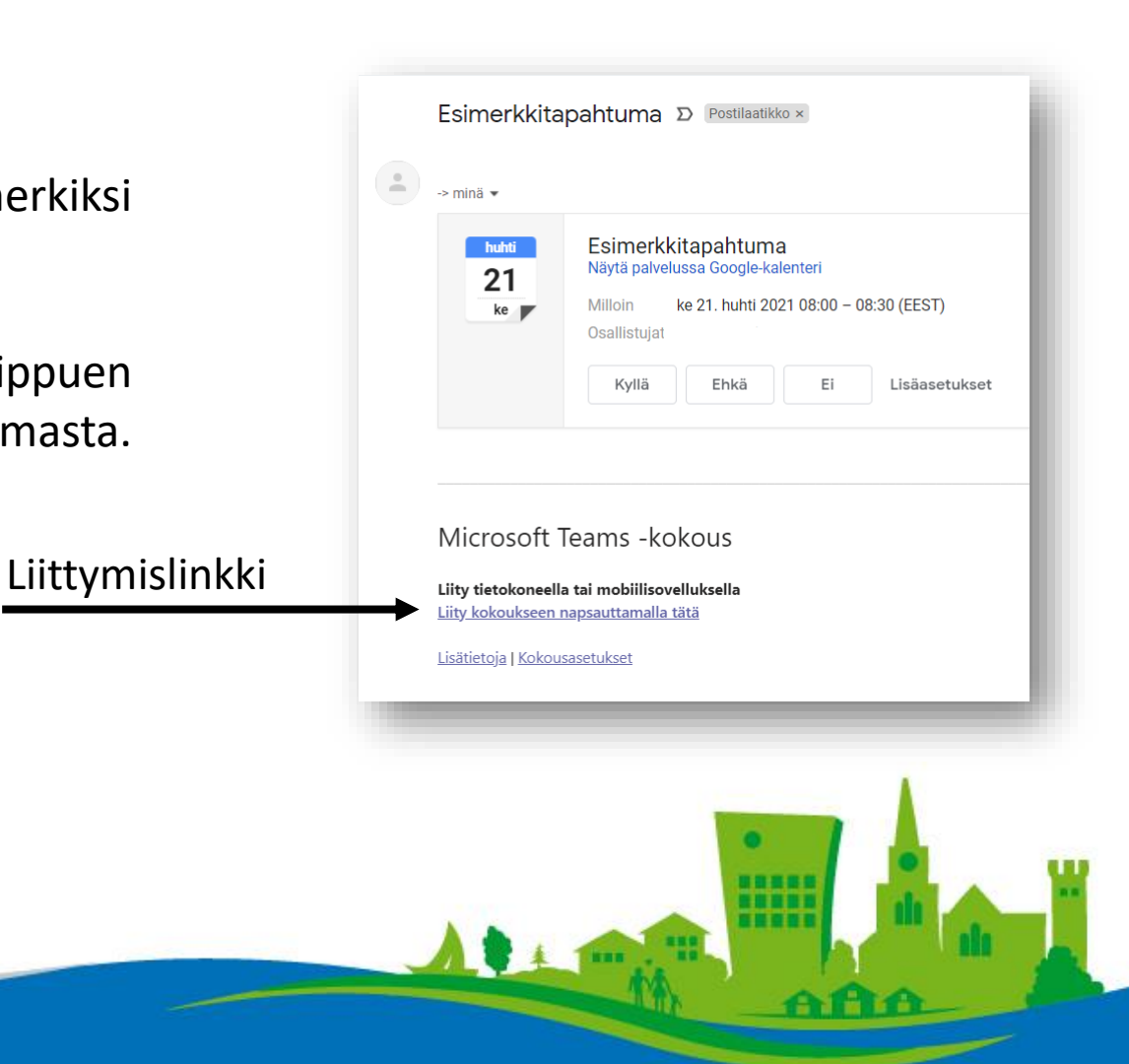

# Liittyminen tietokoneella

Liity kokoukseen avaamalla liittymislinkki. Helpoin tapa liittyä tietokoneella on käyttää Teamsin selainversioita, jolloin erillisen sovelluksen asennusta ei tarvita. Pelkkä liittymislinkin avaaminen riittää.

Kun avaat liittymislinkin, selain voi näyttää ylemmän kuvan mukaisen ilmoituksen. Valitse "Peruuta" ja valitse "Liity käyttämällä tätä selainta"

Mikäli liityt tapahtumaan mobiililaitteella, tulee sinun asentaa [Teamsin mobiilisovellus](https://www.microsoft.com/fi-fi/microsoft-teams/download-app)  puhelimesi sovelluskaupasta. Ohjeet liittymiseen jäljempänä tässä ohjeessa.

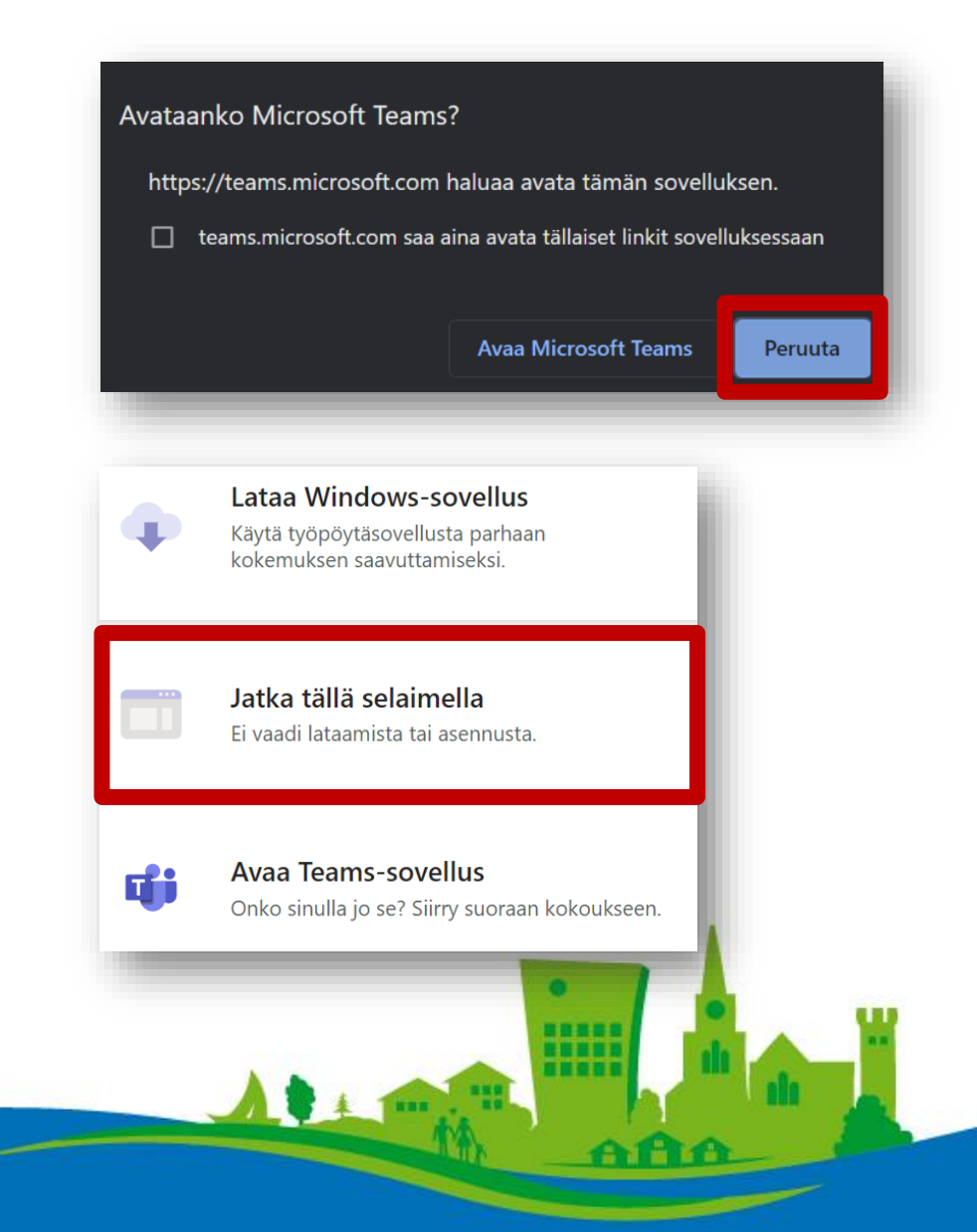

## Liittyminen tietokoneella

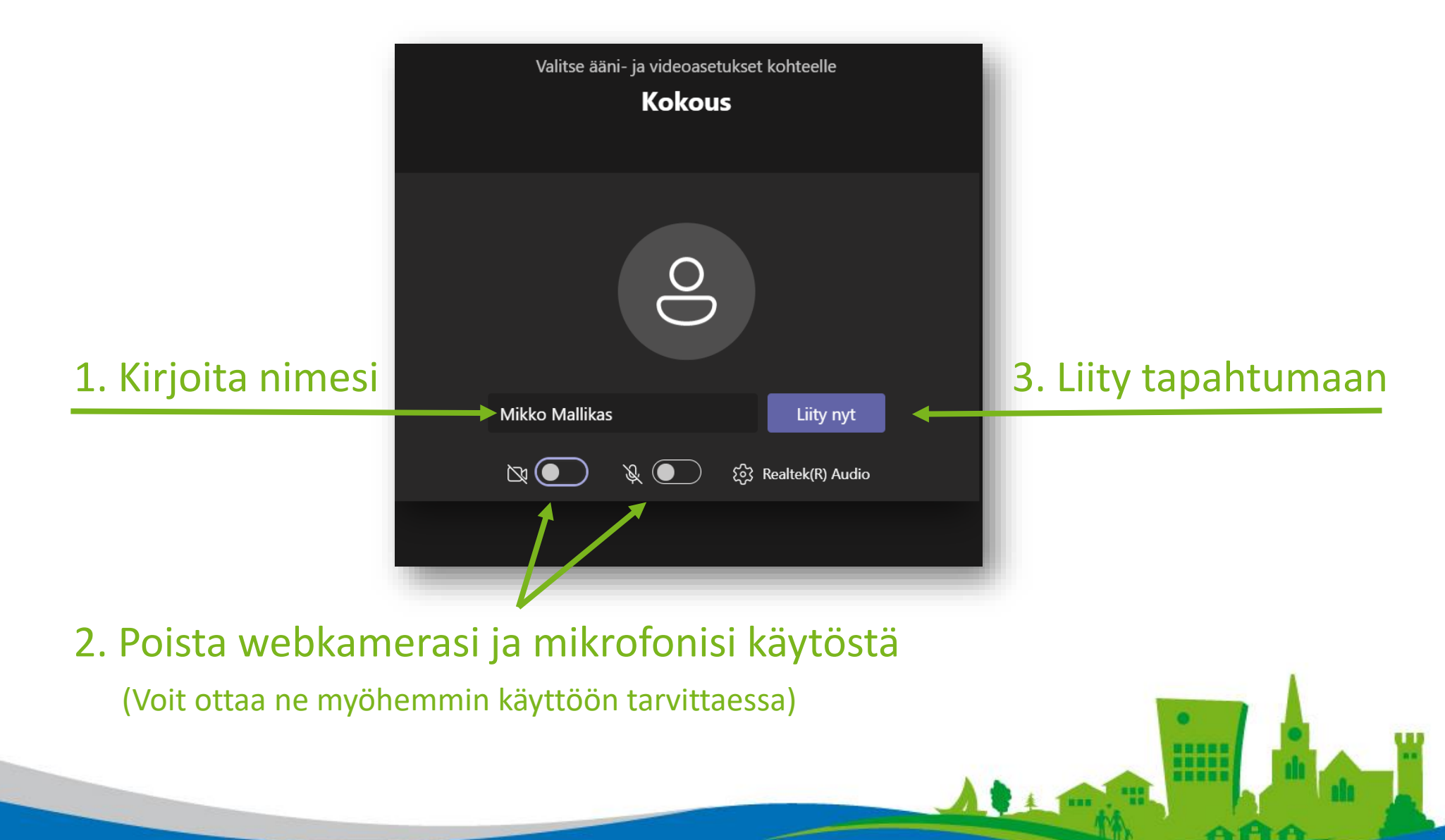

#### Liittyminen Teams-tapahtumaan

Jos päädyt odotusaulaan, odota, että kokouksen järjestäjä päästää sinut sisälle kokoushuoneeseen.

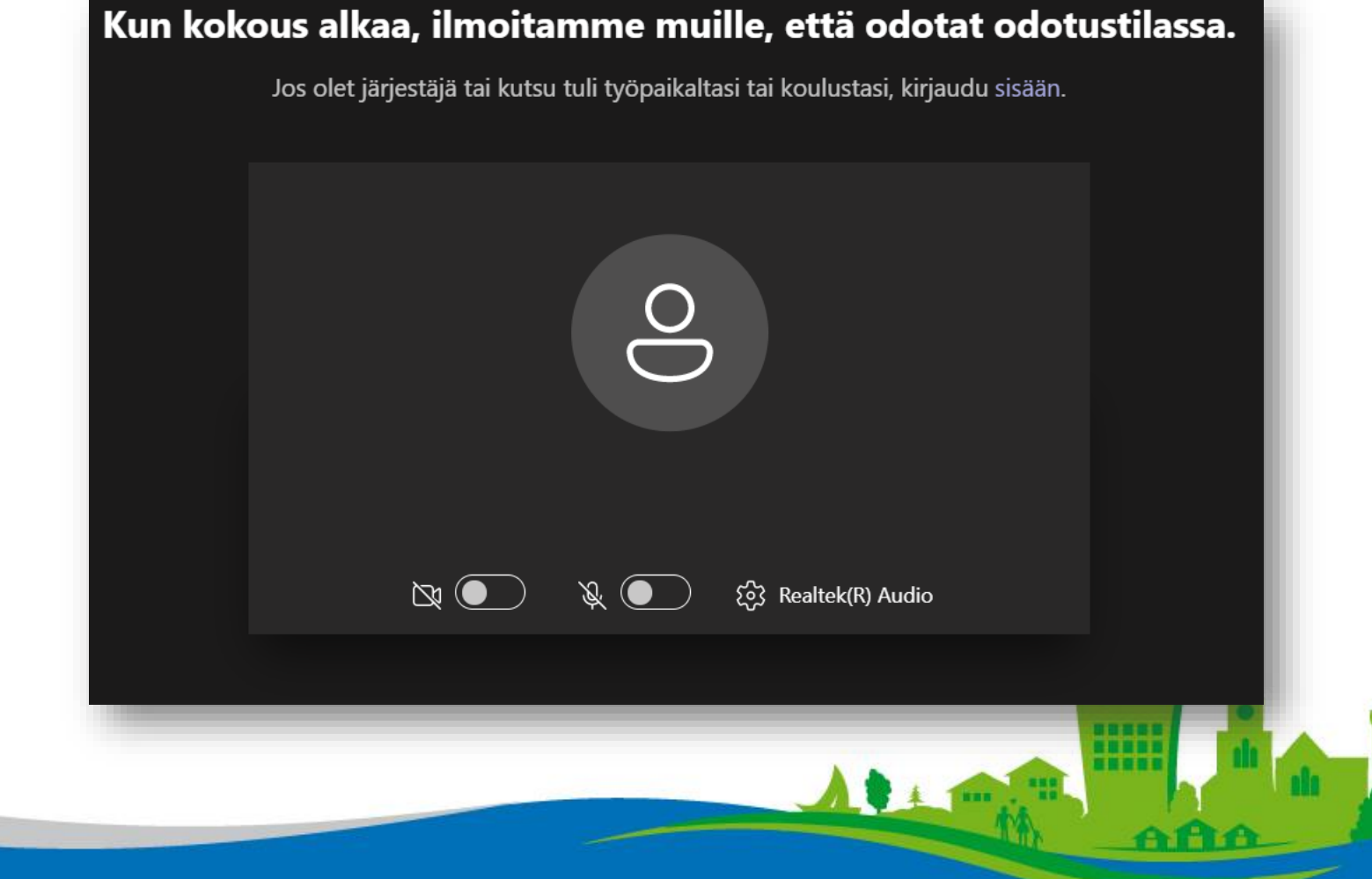

## Tapahtuman toiminnot

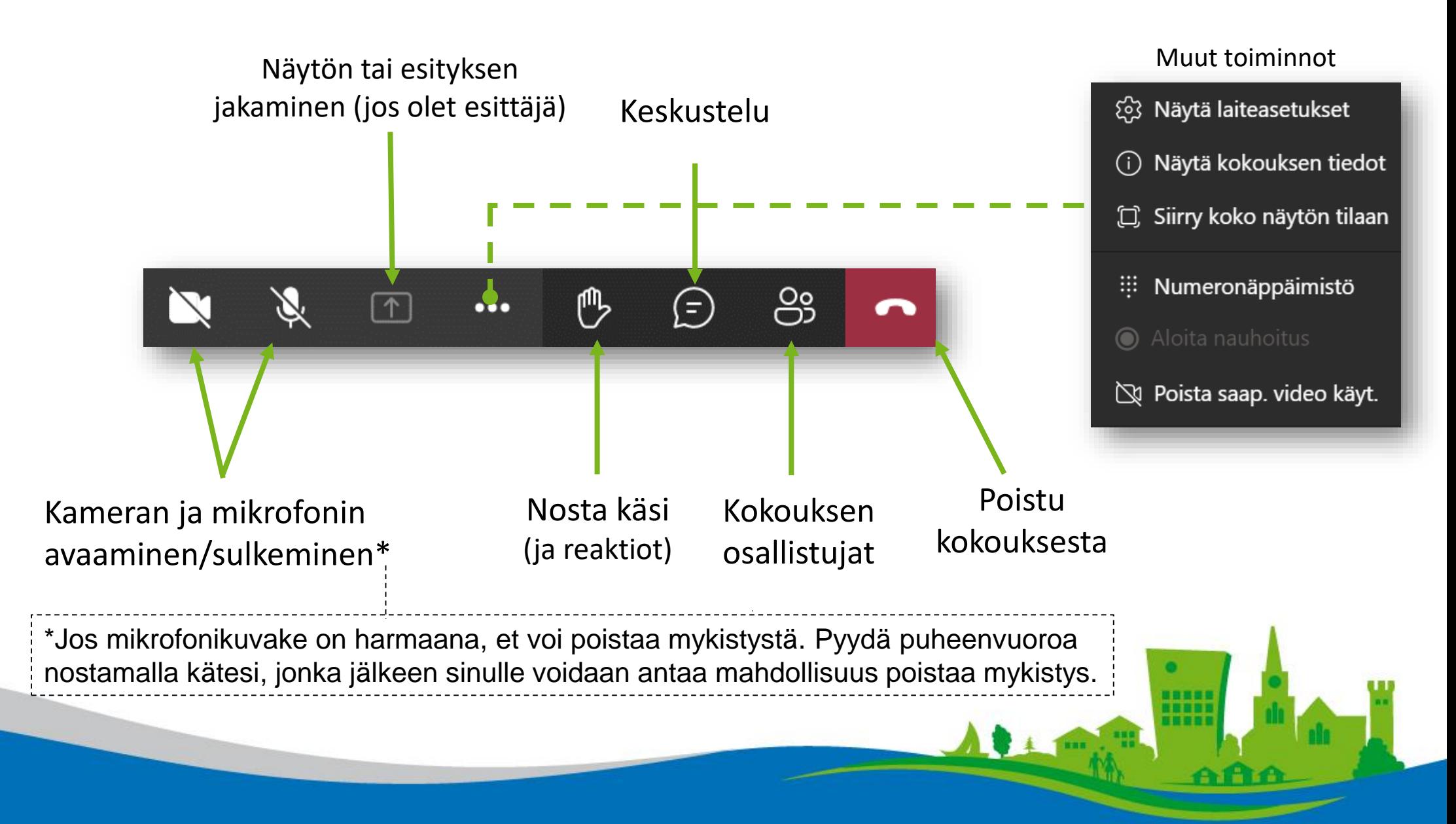

# Liittyminen mobiililaitteella

Mikäli liityt tapahtumaan mobiililaitteella, tulee sinun asentaa [Teamsin mobiilisovellus](https://www.microsoft.com/fi-fi/microsoft-teams/download-app) mobiililaitteesi sovelluskaupasta ennen liittymislinkin avaamista.

Kun avaat liittymislinkin, mobiililaite kysyy avataanko linkki käyttämällä Teams-sovellusta. Avaa sovellus ja napauta "Liity kokoukseen".

Kirjoita nimesi ja napauta "Liity kokoukseen".

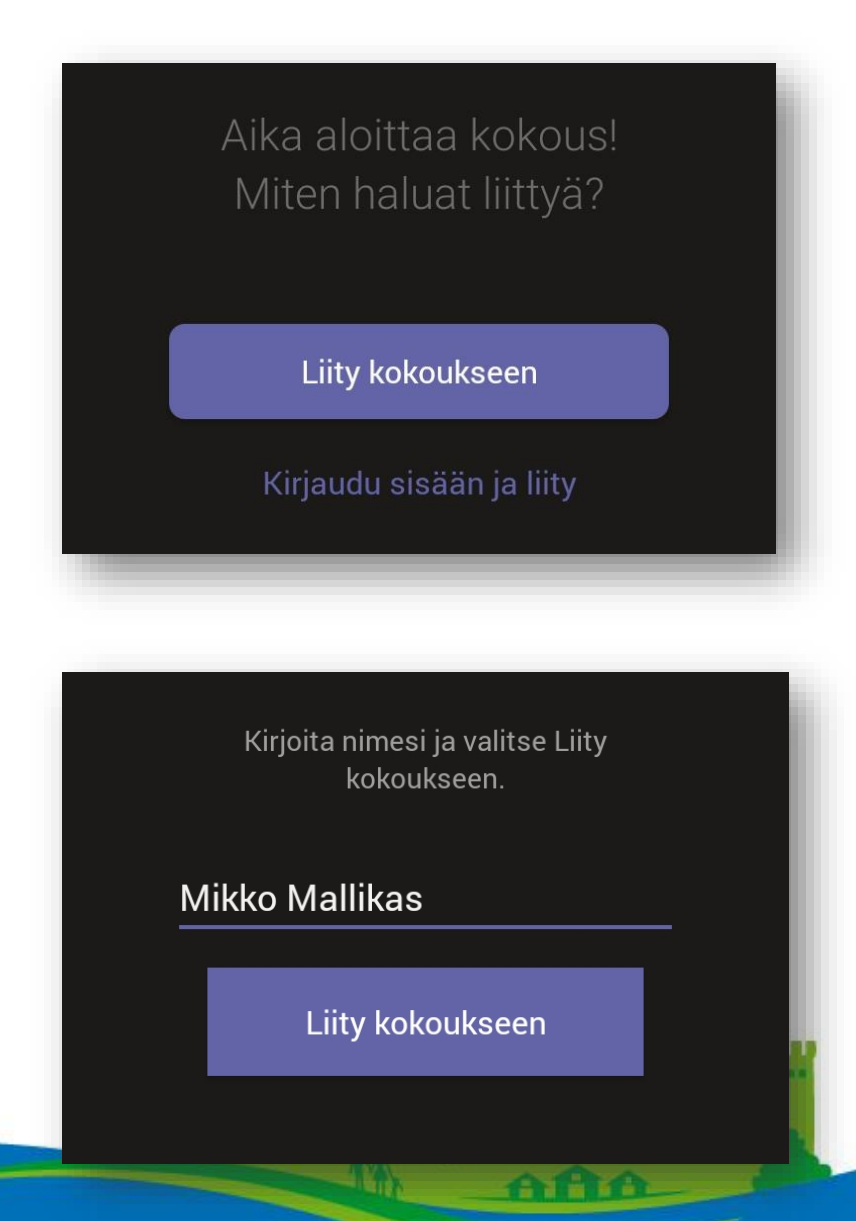

# Mobiilisovelluksen toiminnot

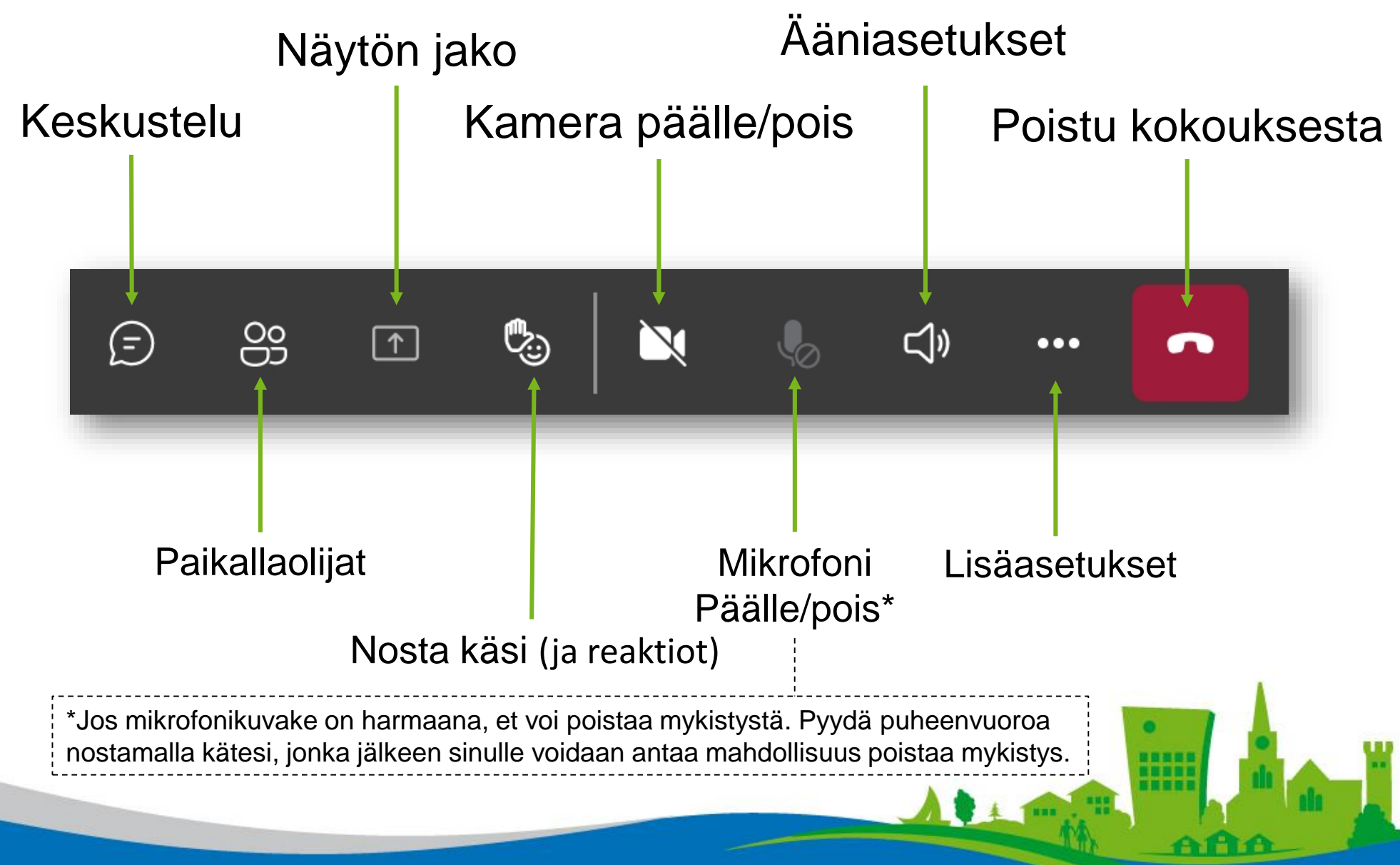